## B+B SMARTWORX

Powered by

AD\ANTECH

# QUICK START GUIDE

# SmartSwarm 351 Quick Start Guide

## Introduction

The SmartSwarm 351 IIoT gateway is for operators of existing Modbus networks wishing to import a real time data feed from their process system into IIoT applications such as dashboarding, analytics or predictive maintenance.

## Safety

- Use the device in compliance with national and international law and in compliance with any special or additional restrictions regulating use of the Advantech B+B SmartWorx device in specific applications and environments.
- Use only the original accessories as provided by Advantech B+B SmartWorx. Using unapproved accessories can result in device damage, warranty termination, and/or violation of legal regulations.
- Unauthorized device or accessory modification can result in device damage, warranty termination, and/or violation of legal regulations.
- Do not open the device.
- · When connecting the device to a power supply, do not exceed the defined voltage.
- Do not expose the device to extreme ambient conditions. Protect the device against dust, moisture, and high temperature.

CE Hereby, Advantech B+B SmartWorx s.r.o. declares that the radio equipment type SmartSwarm SG300 (versions with radio interface only), SG303, SG305 is in compliance with Directive 2014/53/EU. SmartSwarm SG300 versions without radio interfaces are in compliance with the essential requirements and other relevant provisions of Directives 2014/30/EU and 2014/35/EU.

The full text of the EU Declaration of Conformity is available at the following internet address: www.advantech-bb.com

## **Product Disposal**

The WEEE (Waste Electrical and Electronic Equipment: 2002/96/EC) directive has been introduced to ensure that electrical/electronic products are recycled using the best available recovery techniques to minimize the impact on the environment. This product contains high quality materials and components which can be recycled. At the end of its life this product MUST NOT be mixed with other commercial waste for disposal. Check with the terms and conditions of your supplier for disposal information.

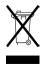

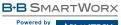

owered by

AD\ANTECH

# QUICK START GUIDE

## 1. Connect Antenna

- Connect the main antenna to the device by screwing it into the ANT connector.
- A second diversity antenna should also be connected to the DIV connector to improve performance.

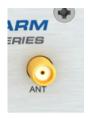

## 2. Install SIM Card

If you intend to use this device to communicate over a cellular network, place an activated data-provisioned SIM card into the SIM1 card reader.

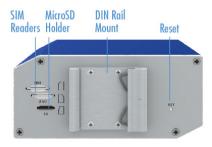

NOTE: SIM2 is not currently supported.

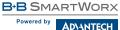

### 1 3. Connect Power

The device requires between +10 to +60 VDC power. 4W typical; 11 W peak.

## 4. Connect Ethernet

An Ethernet cable may be connected to the ETH0, and/or ETH1, connectors on the front panel. By default, the Ethernet ports are configured as follows:

| PORT | PURPOSE                                                                                                    | DEFAULT SETTING                                                                                |
|------|----------------------------------------------------------------------------------------------------|------------------------------------------------------------------------------------------------|
| ETHO | LAN port (default)<br>Connect your laptop or PC to<br>get a local web-server for device<br>configuration and diagnostics.                                                   | DHCP Server<br>IP Address:<br>192.168.1.1<br>NetMask:<br>255.255.255.0                         |
| ETH1 | WAN port (default)<br>Connect this port to your WAN to<br>allow the device to obtain access<br>to the remote device management<br>service, SmartWorx Hub, over<br>Ethernet. | DHCP Client<br>The device will automatically<br>obtain an IP address from your<br>DHCP server. |

## 5. Modbus RTU

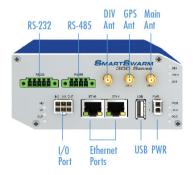

## B+B SMARTWORX

Powered by

### **ADVANTECH**

# QUICK START GUIDE

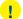

### NOTE:

This device will only operate in Passive (receive-only) mode. It is not possible to configure it as a Modbus Master, or for it to transmit on the Modbus network.

The SmartSwarm 351 is designed to connect to a 2-wire RS485 bus. If your Modbus network uses 4-wire RS-485 or RS-232, consult the Configuration Manual for details about the recommended converters.

The RS485 port provides a transmitter and a receiver. If you connect the transmitter to your Modbus network, you risk interfering with the Modbus communication should the transmitter ever become enabled by software.

### CONNECT ONLY TO THE RECEIVER, AS SHOWN:

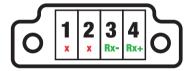

### **RS-485 Connector**

| PIN | SIGNAL | DESCRIPTION                    | DIRECTION |
|-----|--------|--------------------------------|-----------|
| 1   | Tx-    | Transmit -<br>(Do not connect) | Output    |
| 2   | Tx+    | Transmit +<br>(Do not connect) | Output    |
| 3   | Rx-    | Receive -                      | Input     |
| 4   | Rx+    | Receive -                      | Input     |

**RS-485 Pinout** 

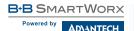

## 6. Configuration

By default, the device will make a secure connection to the cloud-hosted device management service: SmartWorx Hub. (https://hub.bb-smartworx.com)

This will automatically happen if there is an outbound WAN connection available via ETH1, with a route to the public Internet.

ALTERNATIVELY, you may want to use cellular. This requires a valid SIM card in SIM Slot 1.

In order to configure the cellular connection, connect your laptop or PC directly into ETH0, then point your web browser at **192.168.1.1.** 

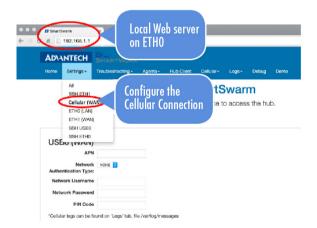

Enter the APN name and optional credentials, as required by your SIM card provider / network operator.

The WAN LED will turn ON (yellow) when the cellular connection has been successfully established.

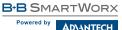

## 7 Verification

The USR LED will turn on (yellow) when the device successfully makes a secure connection with SmartWorx Hub (https://hub.bb-smartworx.com).

The SmartSwarm 351 must be configured via the SmartWorx Hub cloud-hosted device management service. To access this service, go to: https://hub.bb-smartworx.com

If this is your first time accessing this service, you will need a SmartWorx Hub account. Contact your device supplier to arrange this. If you have an account, please log in to claim and manage your devices.

In order to verify the installation, please check that the device is shown as "Online" in SmartWorx Hub

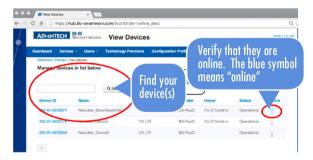

## 8. Factory Defaults

The unit may be reset to Factory Defaults at any time by pressing the Reset button on the back-panel of the device for more than 10 seconds.

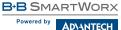

### 9. Additional Documents

The User Manual and Configuration Manual for the SmartSwarm 351 can be found on the company web site:

http://advantech-bb.com/product-technology/iot-and-network-edge-platforms/ smartswarm

## 10. LEDs

| LED | COLOR    | STATE             | DESCRIPTION                                                                  |
|-----|----------|-------------------|------------------------------------------------------------------------------|
| PWR | Green    | Off               | No power                                                                     |
|     |          | On                | Device is booting                                                            |
|     |          | Blinking          | Device is in normal operating mode                                           |
|     |          | Fast<br>Blinking  | Device is updating firmware. Do not power off                                |
| USR | Yellow   | Off               | The device does not have a working session<br>established with SmartWorx Hub |
|     |          | On                | The device has a working secure session established<br>with SmartWorx Hub    |
| PoE | Not Used | Not Used Not Used |                                                                              |
| DAT | Red      | Off               | There is no communication on the cellular interface at this moment           |
|     |          | Blinking          | There is communication in progress on the cellular interface                 |
| SIM | Green    | Off               | Reset button pressed or the device is booting                                |
|     |          | On                | Ready for operation. SIM 1 is enabled                                        |

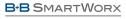

Powered by

AD\ANTECH

## 10. LEDs (Continued)

| WAN          | Yellow | Off      | There is no cellular connection between the<br>SmartSwarm device and the cellular service provider                            |
|--------------|--------|----------|----------------------------------------------------------------------------------------------------|
|              |        | On       | A cellular connection has been successfully established<br>between the SmartSwarm device and the cellular<br>service provider |
| INO          | Green  | Off      | (not currently supported)                                                                                                    |
|              |        | On       | (not currently supported)                                                                                                    |
| IN1          | Green  | Off      | (not currently supported)                                                                                                    |
|              |        | On       | (not currently supported)                                                                                                    |
| Out          | Yellow | Off      | (not currently supported)                                                                                                    |
|              |        | On       | (not currently supported)                                                                                                    |
| ETHO         |        | On       | 10 Mb/s                                                                                                    |
| ETH1         | Green  | Off      | 100 Mb/s                                                                                                    |
| ETH0<br>ETH1 | Yellow | On       | The network cable is not connected                                                                                            |
|              |        | Off      | Network cable is connected                                                                                                    |
|              |        | Blinking | Data transmission in progress                                                                                                 |

#### Worldwide Headquarters

ADVANTECH No.1, Alley20, Lane26, Rueiguang Road Neihu District, Taipei 11491 Taiwan, R.O.C Phone: 0800-777-111 www.advantech.com

eSales@advantech-bb.com

### Corporate Headquarters

707 Dayton Road Ottawa, IL 61350 USA Phone: 1-815-433-5100 Fax: 1-815-433-5109 orders@advantech-bb.com www.advantech-bb.com

## European Headquarters Oranmore, Co. Galway, Teland Phone: -353 91 792446 Exar- 353 91 792445 mdeast-afrsales@advantech-bb.com

### Czech Republic Product Group

Sokolská 71 562 04 Ústí nad Orlicí, Czech Republic Phone: +420 465 521 020 Fax: +420 464 647 299 cellularsales@advantech-bb.com

#### Latin America, Carribean

Phone: 1-727-797-0300 Cell: 1-727-480-5920 latamsales@advantech-bb.com

#### **OEM & Product Modification**

Phone: 815-433-5222 Fax: 815-433-5104 Attn: Custom Dept. custom@advantech-bb.com Custom Quote Request Form: www.advantech-bb.com/custom